## **Creating Restricted User Folders within the Partek Flow Server**

Partek Flow provides the infrastructure to isolate data from different users within the same server. This guide will provide general instructions on how to create this environment within Partek Flow. This can be modified to accommodate existing file systems already accessible to the server.

Go to **Settings > Directory permissions** and restrict parent folder access (typically /home/flow) to Administrator accounts only

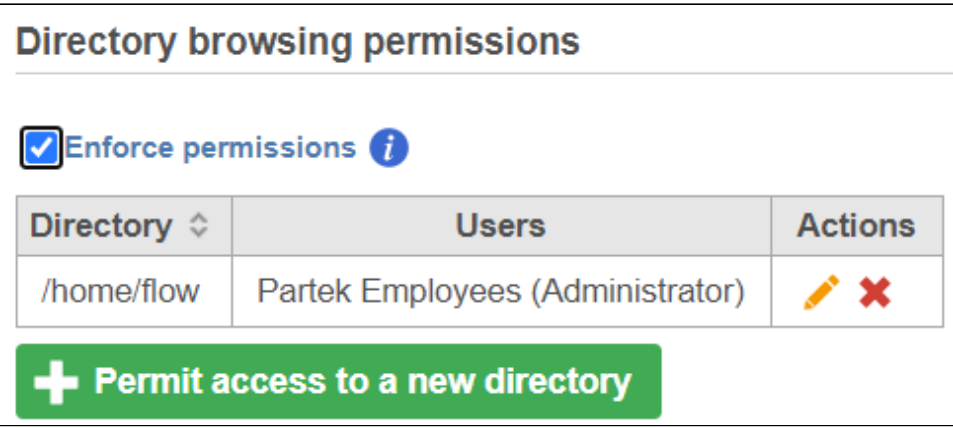

Figure 1. Setting directory permission for administrators

Click the Permit access to a new directory button and navigate to the folder with your library files (typically /*home/flow/FlowData/library\_files*). Select the **All users (automatically updated)** checkbox to permit all users (including those that will be added in the future) to see the library files associated with the Partek Flow server

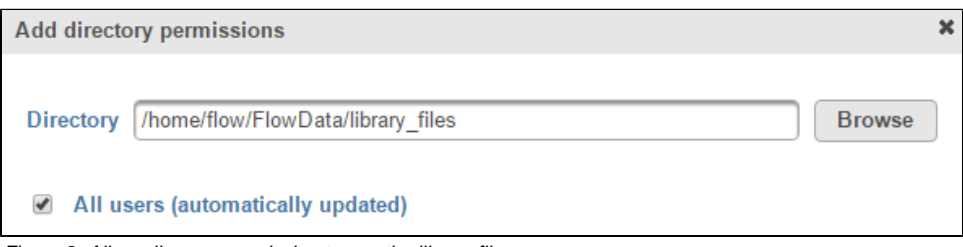

Figure 2. Allow all users permission to see the library files

Then go to **System preferences > Filesystem and storage** and set the **Default project output directory** to "Sample file directory"

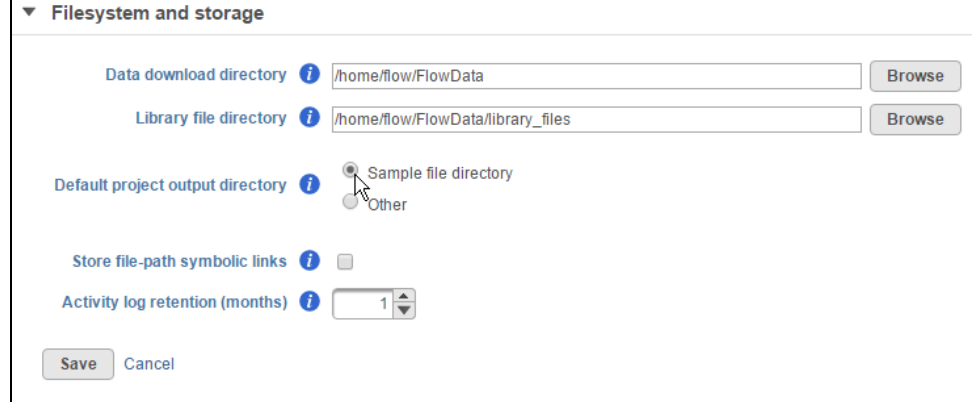

Figure 3. Set default project output directory

Create your first user and select the **Private directory** checkbox. Specify where the private directory for that user is located

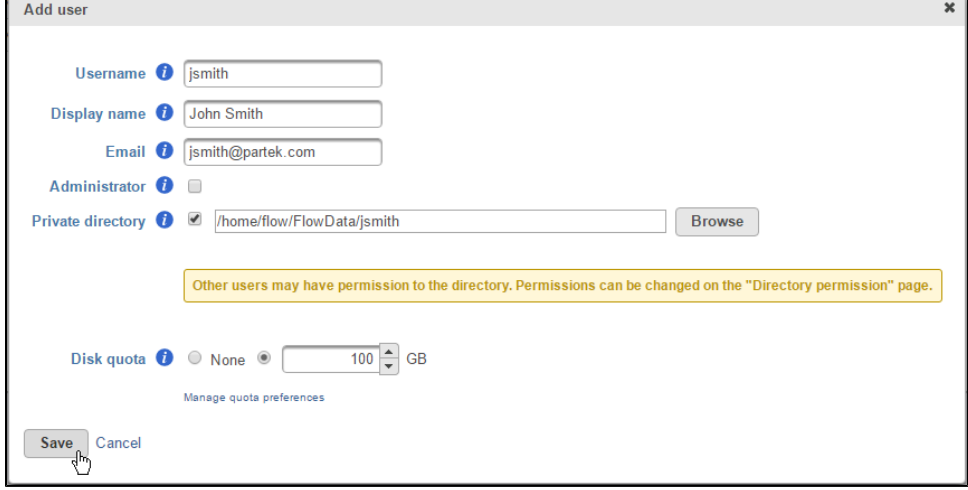

Figure 4. Adding a user with a private directory

If needed, you can create a user directory by clicking **Browse > Create new folder**

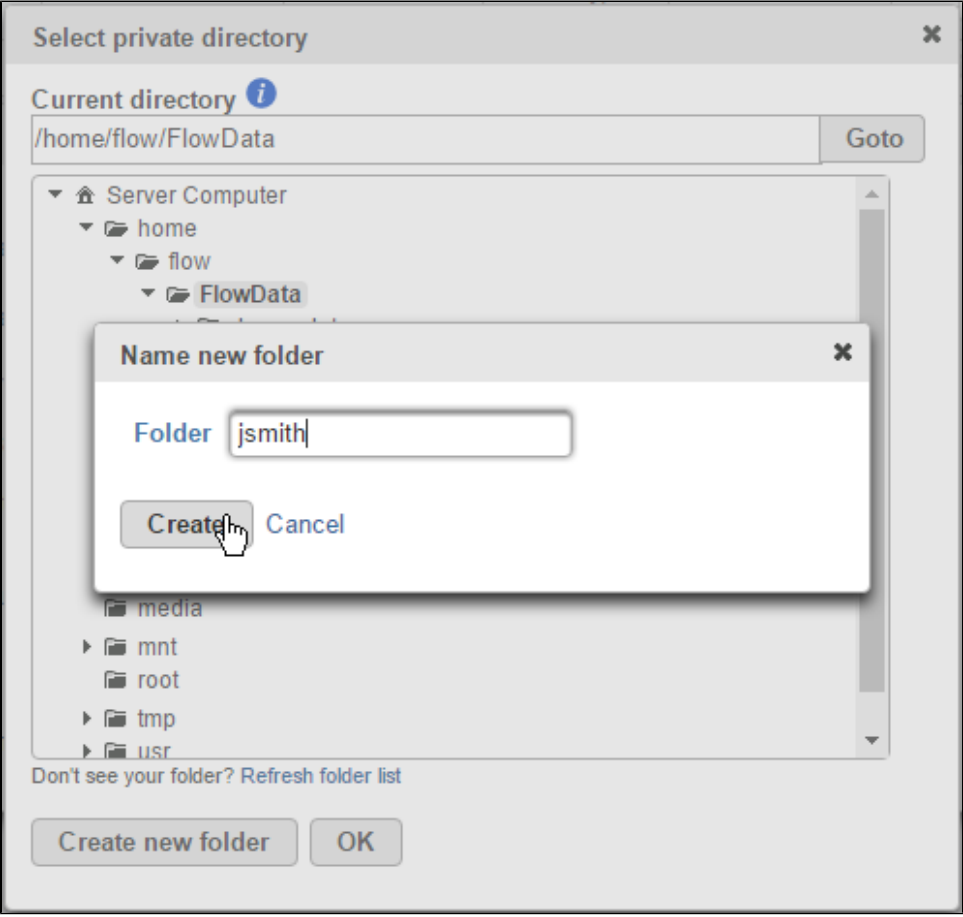

Figure 5. Create a new private user folder

This automatically sets browsing permissions for that private directory to that user

| <b>Directory browsing permissions</b> |                       |                |
|---------------------------------------|-----------------------|----------------|
| Enforce permissions <b>to</b>         |                       |                |
| Directory $\Leftrightarrow$           | <b>Users</b>          | <b>Actions</b> |
| /home/flow                            | Administrator         | ╱×             |
| /home/flow/FlowData/jsmith            | John Smith            | ╱×             |
| /home/flow/FlowData/library files     | All nonadministrators | ∕×             |
| Permit access to a new directory      |                       |                |

Figure 6. Private directories automatically get restricted permissions

When a user creates a project. The default project output directory is now within their own restricted folder

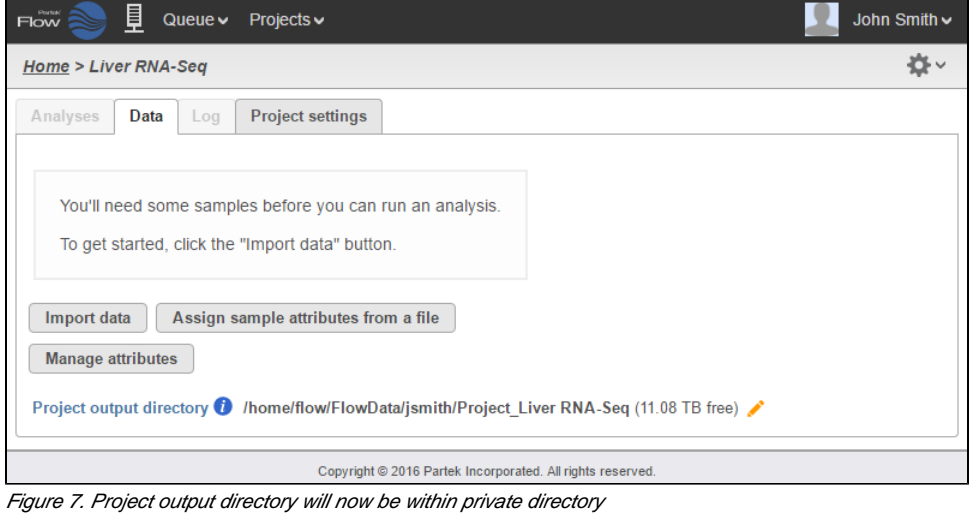

More importantly, other users cannot see them

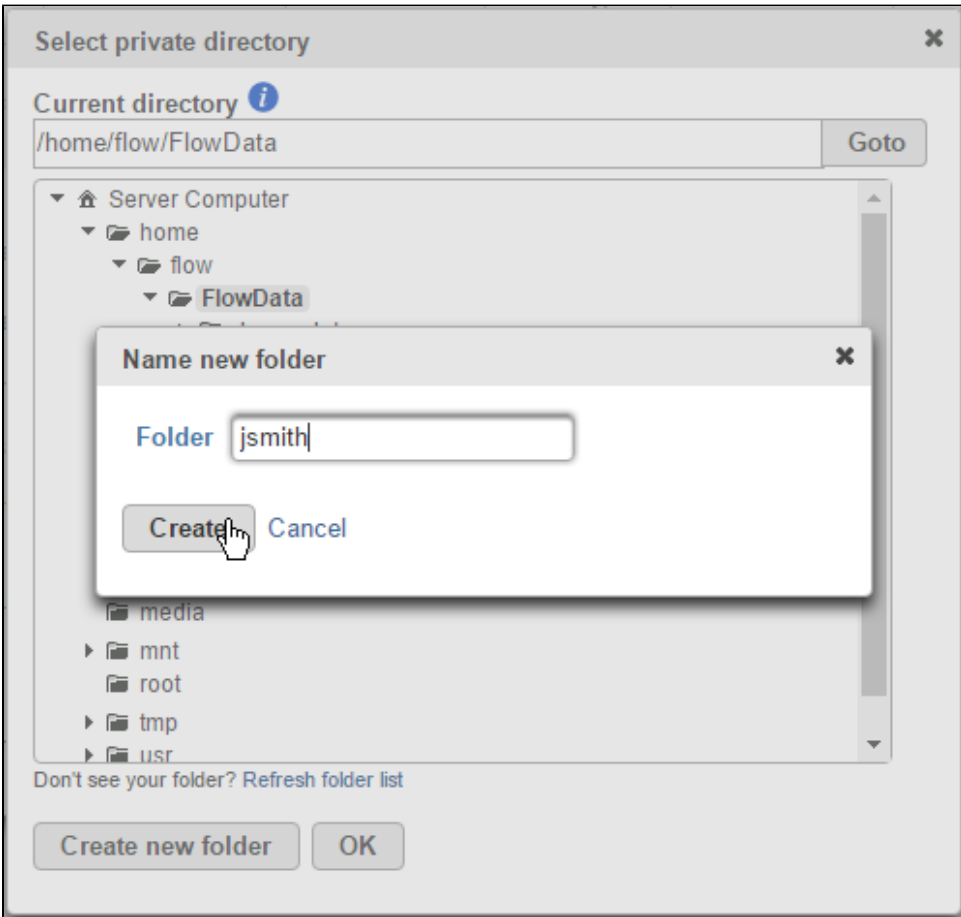

Figure 8. Other users' directories are not visible

Add additional users as needed

## Additional Assistance

If you need additional assistance, please visit [our support page](http://www.partek.com/support) to submit a help ticket or find phone numbers for regional support.

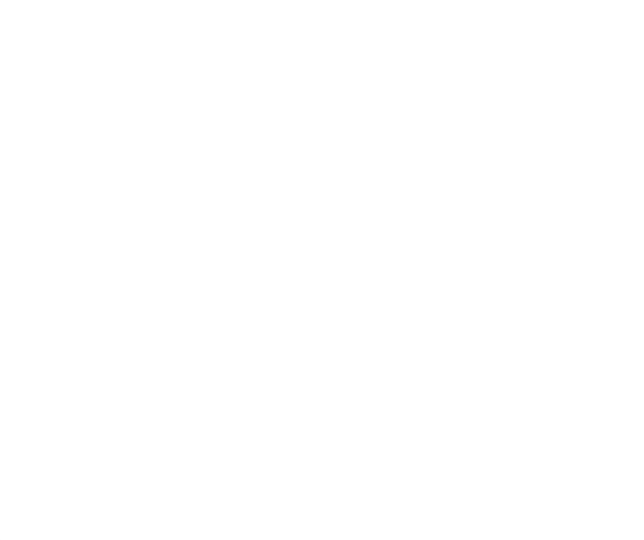

Your Rating: ☆☆☆☆☆☆ Results: ★★★★★ 43 rates